## **Aktuell:**

# **Zukunft gemeinsam gestalten – digital vereinheitlichen**

## **Ausblick (für die nächsten Mails)**

- **1. Zufriedenheitsumfrage (damit wir uns noch mehr auf Ihre Bedürfnisse einstellen)**
- **2. DATEV Meine Steuern**
- **3. MoPeG (Modernisierung der Personengesellschaften)**

Liebe Mandanten, sehr geehrte Damen, sehr geehrte Herren,

wir wünschen Ihnen nachträglich noch einen guten Start ins neue Jahr.

Die Wogen von "Corona" haben sich kaum beruhigt, stehen neue Herausforderungen für uns vor der Tür. Alleine die derzeitige weltpolitische Lage lässt darauf schließen, dass es im Wirtschaftsleben weiterhin spannend bleibt.

Auch 2024 haben wir einige Projekte in der Umsetzung.

Als neues Projekt möchten wir Ihnen die Plattform zum **Datenaustausch "Tresorit"** vorstellen, damit wir gemeinsam für Zukunft gerüstet sind. Zur Verfügung steht die kostenpflichtige Version *<https://tresorit.com/de>* , sowie die kostenfreie Basic-Version *[Tresorit Basic | Testen Sie Tresorits](https://tresorit.com/de/preise/basic)  [Top-Features kostenlos.](https://tresorit.com/de/preise/basic)*

### *Sichere Geschäfte dank Cloudverschlüsselung*

*Tresorit bietet einen ultrasicheren verschlüsselten Cloudspeicher, Datentausch & Datenspeicher sowie elektronische Signaturen für Ihr Unternehmen und Ihre externen Partner.*

Unser bisheriges Verschlüsselungssystem entspricht nicht mehr unserem Anspruch und ist auch nicht mehr zeitgemäß. Daher haben wir uns für dieses aktuelle, einfache, sowie sichere System entschieden. Wir empfinden es ist gut zu händeln, vor allem, wenn Sie die **kostenfreie Version** installieren. Somit entfallen die notwendigen Verifizierungsschritte für die Zukunft.

#### **Vorteile:**

- viele Belege sind mittlerweile bereits digital (z.B. Versicherungspolicen) jetzt nach eAU auch eRezept
- einheitliche Arbeitsweise, kein Medienbruch
- Sicherstellung gesetzlicher Anforderungen wie z.B. GoBDs
- Unterlagen nicht in mehreren Portalen zu suchen, sondern ein Archiv für Steuern, Sozialversicherung, Vermietungsrechnungen
- Sicherstellung kostenstabile Bearbeitung
- einfacher und sicherer Austausch von Belegen und Auswertungen

Weiterhin möchten wir *[DATEV Meine Steuern](https://www.datev.de/web/de/mydatev/datev-cloud-anwendungen/datev-meine-steuern/)* weiter ausbauen. Auch hier gibt es wieder viele Neuerungen und Vereinfachungen.

Sollten Sie DATEV Meine Steuern noch nicht kennen, finden Sie hier einen kurzen **Überblick**:

*[https://www.datev.de/web/de/loesungen/steuerberater/klassisches-kanzleigeschaeft/dokumente](https://www.datev.de/web/de/loesungen/steuerberater/klassisches-kanzleigeschaeft/dokumente-und-daten-digital-an-kanzlei-uebertragen/datev-meine-steuern/)[und-daten-digital-an-kanzlei-uebertragen/datev-meine-steuern/](https://www.datev.de/web/de/loesungen/steuerberater/klassisches-kanzleigeschaeft/dokumente-und-daten-digital-an-kanzlei-uebertragen/datev-meine-steuern/)*

Auf dieses Thema werden wir demnächst genauer eingehen.

Sprechen Sie uns bitte bei Fragen **aktiv an**! Wir unterstützen Sie!

Wir wünschen Ihnen ein schönes Wochenende.

Herzliche Grüße aus Rüdesheim

*Patrick Weber und Team*

*Dipl.-Betriebswirt (FH) Patrick Weber Steuerberater*

*Nahestrasse 58 55593 Rüdesheim*

*Telefon: 0671 / 92 89 95 10 Telefax: 0671 / 92 89 95 11 WhatsApp: 0151 / 56 04 96 68*

*E-Mail [: kontakt@steuerberatung-nahe.de](mailto:kontakt@steuerberatung-nahe.de) Home : [www.steuerberatung-nahe.de](http://www.steuerberatung-nahe.de/)*

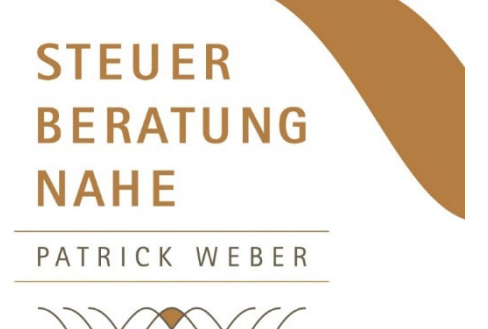

## **Hochsicherer Datenaustausch mit Tresorit**

Sehr geehrte Damen und Herren,

nachfolgend haben wir für Sie eine kurze **Anleitung** sowie Erläuterungen **zur Einrichtung und Verwendung** unseres neuen verschlüsselten Cloudspeichers erstellt.

#### **01. Installation der Tresorit-App & Kontoerstellung Tresorit**

Das kostenlose Tresorit Basic für Windows erhalten Sie hier: *[Tresorit Basic | Testen Sie Tresorits Top-Features kostenlos](https://tresorit.com/de/preise/basic)*

#### **02. Passwortempfehlungen / -konventionen**

Bitte mindestens 8-stellig, inklusive Groß- & Kleinbuchstaben, Zahlen und mindestens einem Sonderzeichen, z.B. +,-,!,…

Mehr Informationen hierzu: *[Ein starkes Passwort erstellen –](https://support.tresorit.com/hc/de/articles/216114477-Ein-starkes-Passwort-erstellen) Tresorit Support-Center*

Achtung: Tresorit selbst speichert keine Passwörter (Zero-Knowledge-Prinzip), d.h. Ihr Passwort verlässt niemals Ihr Gerät. Die Verschlüsselung der Datei und der relevanten Metadaten mit einem einmaligen, zufällig generierten Verschlüsselungscode **findet unmittelbar auf Ihrem Gerät statt.**

Die Funktion zum Zurücksetzen eines Passworts ist nur dann verfügbar, wenn Sie noch auf einem Gerät angemeldet oder Mitglied einer Business-Lizenz mit erweiterten Kontrolloptionen sind.

**Tipp daher**: Die Tresorit-App auf dem Smartphone mit dem Fingerabdruck und / oder PIN entsperren. In den Einstellungen kann dort das (vergessene) Passwort durch Zusendung eines Sicherheitscodes per Mail an die hinterlegte Adresse geändert werden.

Mehr Informationen hierzu: *[Ich habe mein Passwort vergessen –](https://support.tresorit.com/hc/de/articles/216114497-Ich-habe-mein-Passwort-vergessen) Tresorit Support-Center*

Bei endgültigem Verlust des Passwortes kann Ihr Konto / Tresor nur noch zurückgesetzt werden, um die genutzte Mailadresse wieder freizugeben. Allerdings gilt zu beachten: Alle dort gespeicherten Daten, geteilten Dateien und Einstellungen usw. sind dann verloren, wenn diese nicht synchronisiert bzw. anderweitig gesichert wurden.

#### **03. Anpassungen im Tresoritprofil (online)**

Bitte setzen Sie die Benachrichtigungseinstellungen in Ihrem Tresoritprofil unter dem Punkt "Mein Konto" so, wie im angehängten Bild "Tresorit\_Profil-Benachrichtigungen-inaktiv" rot unterstrichen. Sollten Sie Mitteilungen über die App-Benachrichtigungen und Sicherheitswarnungen hinaus wünschen, so steht es Ihnen natürlich frei diese Punkte aktiv zu lassen bzw. zu reaktivieren.

#### **04. Installation der Tresorit-App auf weiteren Endgeräten**

Laden Sie sich für die Nutzung von Tresorit auf Ihrem Smartphone die App "Tresorit" entweder aus dem Appstore (iOS) und / oder dem Google Play Store (Android).

Die Installationsdatei für MacOS ist nicht im Appstore verfügbar. Sie finden diese und Anleitungen zur Installation (MacOS, Windows, Linux, Smartphones) direkt bei Tresorit.

Mehr Informationen hierzu: *Tresorit installieren – [Tresorit Support-Center](https://support.tresorit.com/hc/de/articles/229250107-Schritt-1-Tresorit-installieren)*

Bitte achten Sie dabei darauf, dass Sie Schritt 01. abgeschlossen haben, denn: Tresorit als Unternehmen möchte Lizenzen verkaufen. Unsere Kanzlei wiederum möchte natürlich vermeiden das Sie in einen Testzeitraum für private Haushalte oder Unternehmen geraten und Ihnen Kosten entstehen. Daher bitte aufpassen: Sollten Sie aufgefordert werden Zahlungsinformationen zu hinterlegen, sind Sie einem **falschen Link** gefolgt.

Tresorit in der Basisversion ist **kostenlos** und vollkommen ausreichend um mit Ihnen sicher verschlüsselte Ordner sowie Dateien teilen und zusammen bearbeiten zu können.

#### **05. Integrationen der Add-ins (Erweiterungen)**

Das Tresorit für Outlook Add-In fügen Sie bitte **innerhalb der App** hinzu (siehe beigefügte Bild "Tresorit\_Integrationen-Addins"). Die kostenlose Integration dieses Add-Ins aus einer Browsersitzung heraus funktioniert nicht. Dies gilt nicht für die Add-Ins Tresorit für Gmail sowie Tresorit für Teams (beta).

Das Tresorit für Outlook Add-In ermöglicht Ihnen unserer Kanzlei verschlüsselte Dateien und Ordner zu senden sowie die Links dazu bei Bedarf auch mit einem Passwort zu schützen.

#### **06. Achten Sie auf die Anzahl der maximal nutzbaren Geräte**

Die kostenlose Basisversion von Tresorit erlaubt die Installation auf **2 Endgeräten**, Browsersitzungen (Edge, Chrome, Safari, Firefox, …) erhöhen den Gerätezähler nicht. Sollten Sie ein Gerät austauschen, es verlieren oder verkaufen, sollten Sie es aus Ihrem Profil (Browsersitzung) entfernen. Melden Sie sich anschließend einfach mit einem anderen Gerät an und es wird automatisch Ihrem Konto zugewiesen.

**Gut zu wissen**: Bei der Entfernung eines Gerätes haben Sie die Möglichkeit zur Fernlöschung der synchronisierten Daten auf dem Gerät. Dies **kann nützlich sein**, um den Schaden durch Verlust oder Diebstahl zu minimieren.

Bei der Installation von **mehr als 2 Endgeräten** erhalten Sie einen Hinweis darauf das der Gerätezähler voll ist und Sie ein Gerät entfernen müssen (Browsersitzung → Profil → Sicherheit Verbundene Geräte).

Wenn Sie dauerhaft mehr als 2 Geräte nutzen möchten, z.B. zur Nutzung in Unternehmen, gibt es nur die Möglichkeit eine Lizenz mit größerem Lizenz- und Funktionsumfang zu erwerben.

#### **07. Zur Nutzung von Tresorit durch die Steuerberatung Nahe**

Unsere Mitarbeiter erstellen eine Ordnerstruktur für Sie und laden Sie zur Mitarbeit in diese Struktur ein. So können Sie Belege und andere Daten Ende-zu-Ende verschlüsselt ablegen, wir erhalten diese dann in Echtzeit.

Anhänge können bis zu 500 MB groß sein (Tresorit Basic) und die plattformübergreifende Funktion (Interoperabilität) ist gewährleistet.

**Wichtig:** Bitte geben Sie uns kurz per Mail Bescheid mit welcher Adresse Sie sich bei Tresorit angemeldet haben. Diese Angabe benötigen wir, um Sie in die erstellte Ordnerstruktur einladen zu können. Die Ordnereinladung erhalten Sie dann per Mail, die Annahme zur Zusammenarbeit erfolgt dann innerhalb der App bzw. Browser.

#### **08. Wie steht es um die Datensicherheit / Datenspeicherort**

Die Datenresidenz der von uns erstellten Ordner liegt in Deutschland. Das bedeutet für Sie das Ihre Daten physisch und geografisch in Deutschland gespeichert werden. Es handelt sich bei Tresorit um einen DSGVO-, BaFin-, MaRisk, KWG, ISO 27001-, TISAX und FINRA-konformen (zusätzliche HIPAA-Konformität in der bei uns eingesetzten Lizenz) Cloudspeicher den Sie betriebssystemunabhängig mit Ihrem Browser und / oder mit einer App (Windows, MacOS, iOS, Android) nutzen können.

Die Möglichkeit Daten neben der Synchronisation auch für den Offlinezugriff markieren zu können minimiert das Verlustrisiko und erhöht deren Verfügbarkeit.

#### **09. Zustellung von Benachrichtigungen**

Bitte fügen Sie den Absender **[team@tresorit.com](mailto:team@tresorit.com)** zu Ihren vertrauenswürdigen Kontakten hinzu. So wird vermieden das Benachrichtigungen von unserer Kanzlei oder Tresorit selbst, zum Beispiel Sicherheitswarnungen, in Ihrem Spam- oder Junkmailordner abgelegt werden.

#### **10. Feedback**

Sollten Sie Probleme feststellen, gerade was den Mailverkehr und die Verifizierung angeht, schreiben Sie uns bitte kurz bei welchem Betriebssystem, Gerät und Anwendung diese Probleme aufgetreten sind (App, Browser, Art der Verifizierung  $\rightarrow$  Microsoft und Google (in naher Zukunft auch AppleID) oder Authentifizierungscode).

#### **11. Anpassungen Gmail App (Android)**

Bei ersten Tests haben wir festgestellt das die Gmail App die E-Mails innerhalb der App öffnet und nicht in einem separaten Browserfenster. Somit ist es sehr umständlich den Verifizierungscode beim Erhalt einer verschlüsselten Mail oder Dateianfrage einzugeben. Abhilfe schafft folgende Anpassung innerhalb der Gmail App:

In der App oben links auf das Burger Menü (oder "Burger Icon") drücken (3 vertikale Striche).

Anschließend herunterscrollen zu

 $\rightarrow$  Einstellungen

 $\rightarrow$  Allgemeine Einstellungen

 $\rightarrow$  den Punkt "Weblinks in Gmail öffnen" deaktivieren.

**Hinweis:** Bei der in iOS (Apple) integrierten Mailapp besteht dieses Problem nicht; Weblinks werden dort direkt in einem separaten Browserfenster geöffnet.

Wir freuen uns auf einen sicheren Datenaustausch mit Ihnen.

Mit freundlichen Grüßen

gez. Patrick Weber **Steuerberater**